## Como Adicionar [Membro Simplificado](http://sigloc.com.br/documentacao/?p=229)

 O sistema **Adicionar membro simplificado** permite visualizar ou fazer as observações simplificada/individual do membro . Constando seus Dízimos ... etc .Para adicionar clique no botão **Adicionar membro simplificado.**

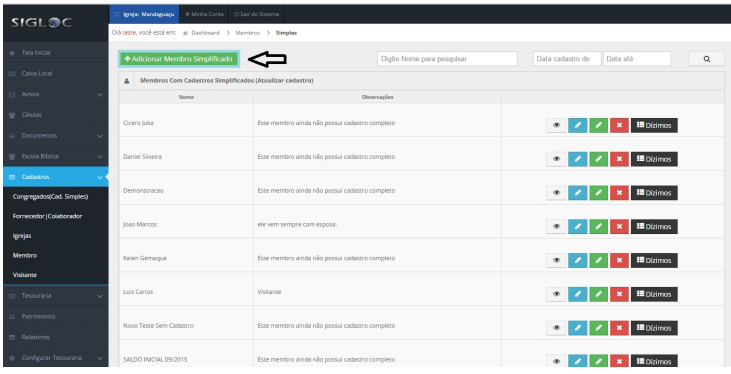

[Em seguida apresente os dados pessoais do membro , constando :](http://sigloc.com.br/documentacao/wp-content/uploads/2015/11/add-membro-simplifucado.png) **O nome e a Observação .** E por fim clique em **ADICIONAR** e o Membro simplificado será adicionado com sucesso.

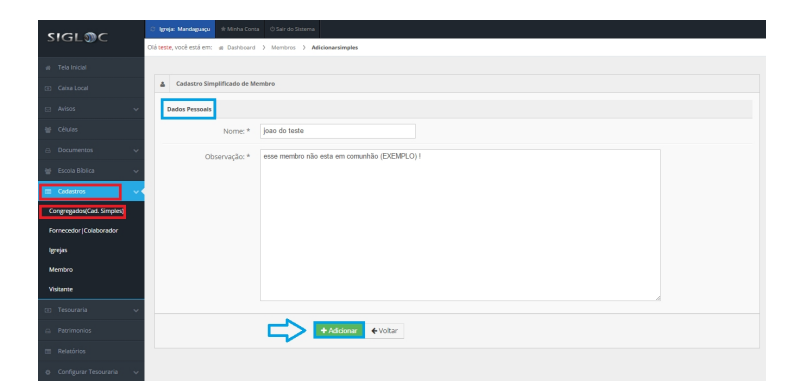

**[Veja um pequeno tutorial abaixo falando sobre os Botões:](http://sigloc.com.br/documentacao/wp-content/uploads/2015/11/add-membro-simplifucado2.png)**

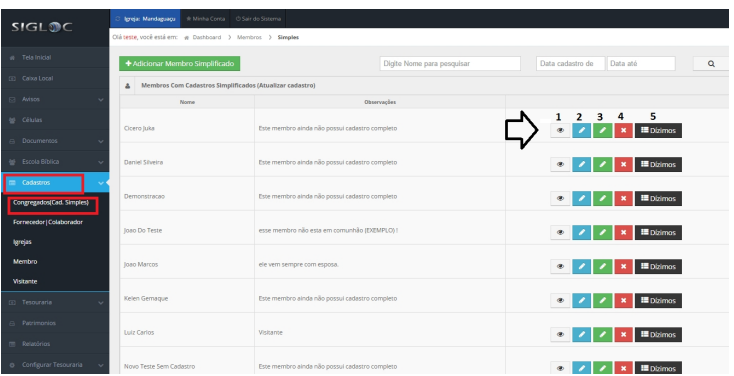

[- Esse botão visualiza o cadastro simplificado do membro co](http://sigloc.com.br/documentacao/wp-content/uploads/2015/11/Congregados-simpli-botoes.png)m a sua observação ;

 Esse botão permite alterar os [dados simplificado do membro , ao editar clique no botão](http://sigloc.com.br/documentacao/?p=229) **ALTERAR ;**

 Esse botão permite alterar os dados gerais do membro , permitindo alterar **os dados pessoais , residênciais , familiares ,**

**ministeriais , observações do membro** e também alterar a foto clicando no botão **ALTERAR FOTO .** Depois de tudo pronto , clique no botão **ALTERAR** para salvar a alteração feita ;

 Esse botão deleta o membro simplificado , ao clicar no botão clique em **EXCLUIR ;**

 Esse botão permite visualizar o Dízimo do membro simplificado . Clique no botão **ADICIONAR DÍZIMO :**

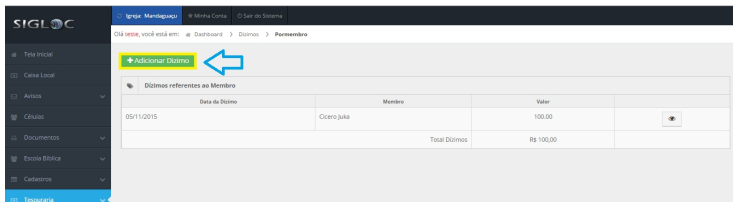

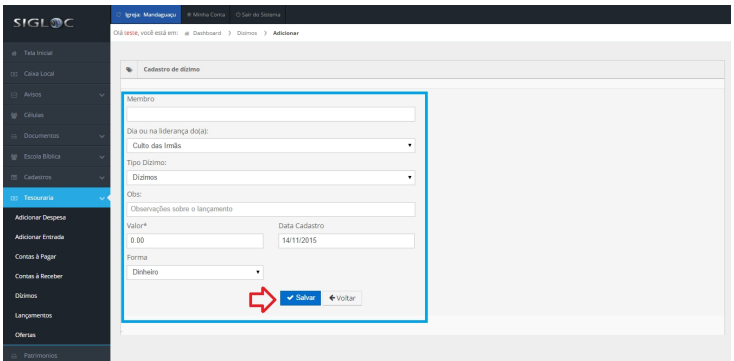

[Então apresente o nome do membro , Dia ou na Liderança do memb](http://sigloc.com.br/documentacao/wp-content/uploads/2015/11/adicionar-dizimo2.png)ro...(ex:Culto das irmãs) , o tipo de Dízimo , as Observações sobre o lançamento , O valor do Dízimo , A data do Cadastro e a Forma (ex:dinheiro,cartão de crédito) . E por fim clique no botão **SALVAR** e o Dizimo será gravado com sucesso e o Email de notificação será enviado .